#### **Amount Approval Process** (Administrator & IITS)

1. To view and approve the online requisitions for your department click the **Worklist Department Approval** tile to access the Requisitions for approval. Requisitions must always be approved from the worklist only in PeopleSoft 9.2.

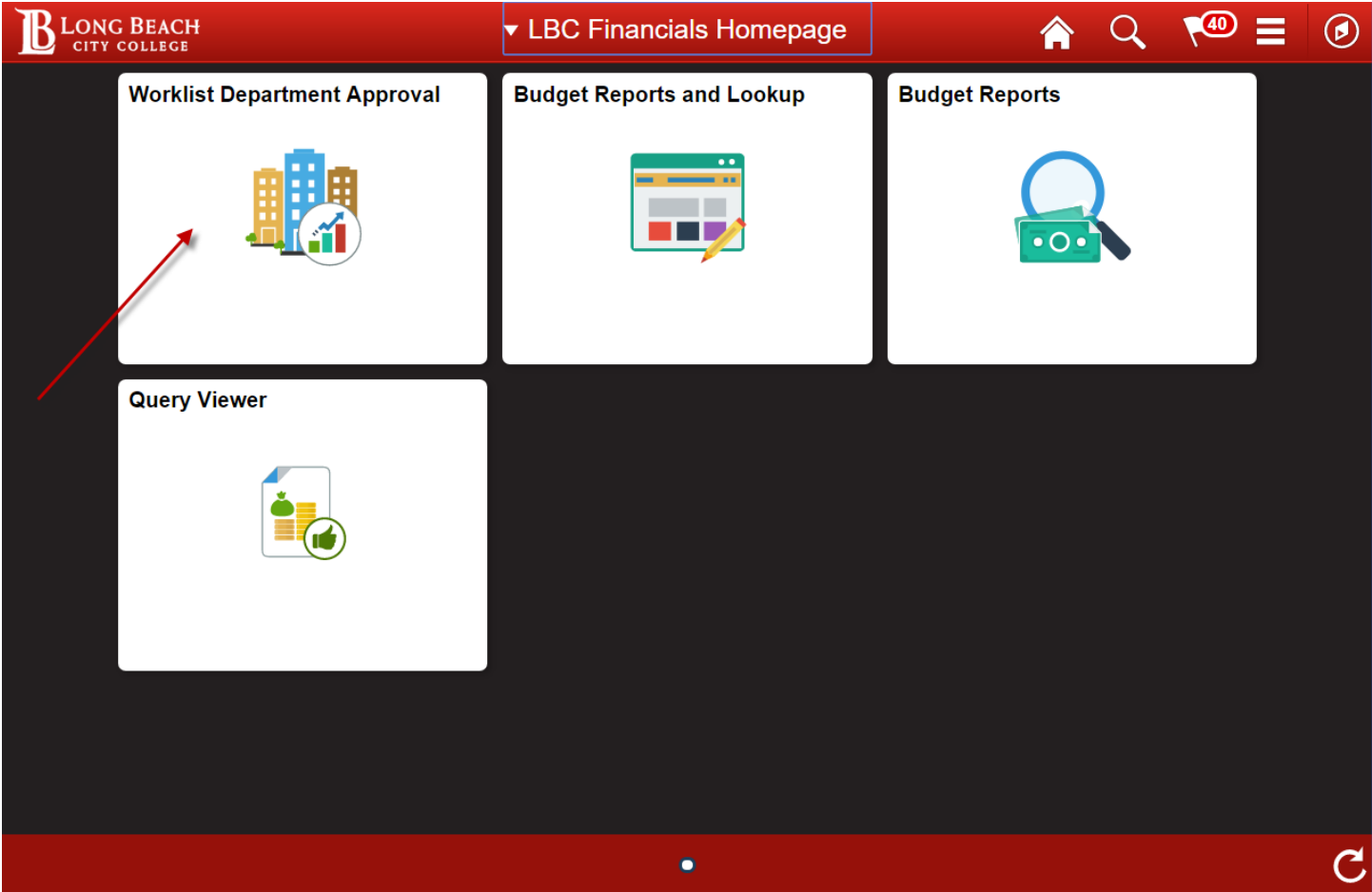

2. To select a requisition for **Amount Approval** (Administrator's Approval) click the blue link to the right side of the page that shows the requisition number. The online requisition number is a 10 digit number with preceding zeroes.

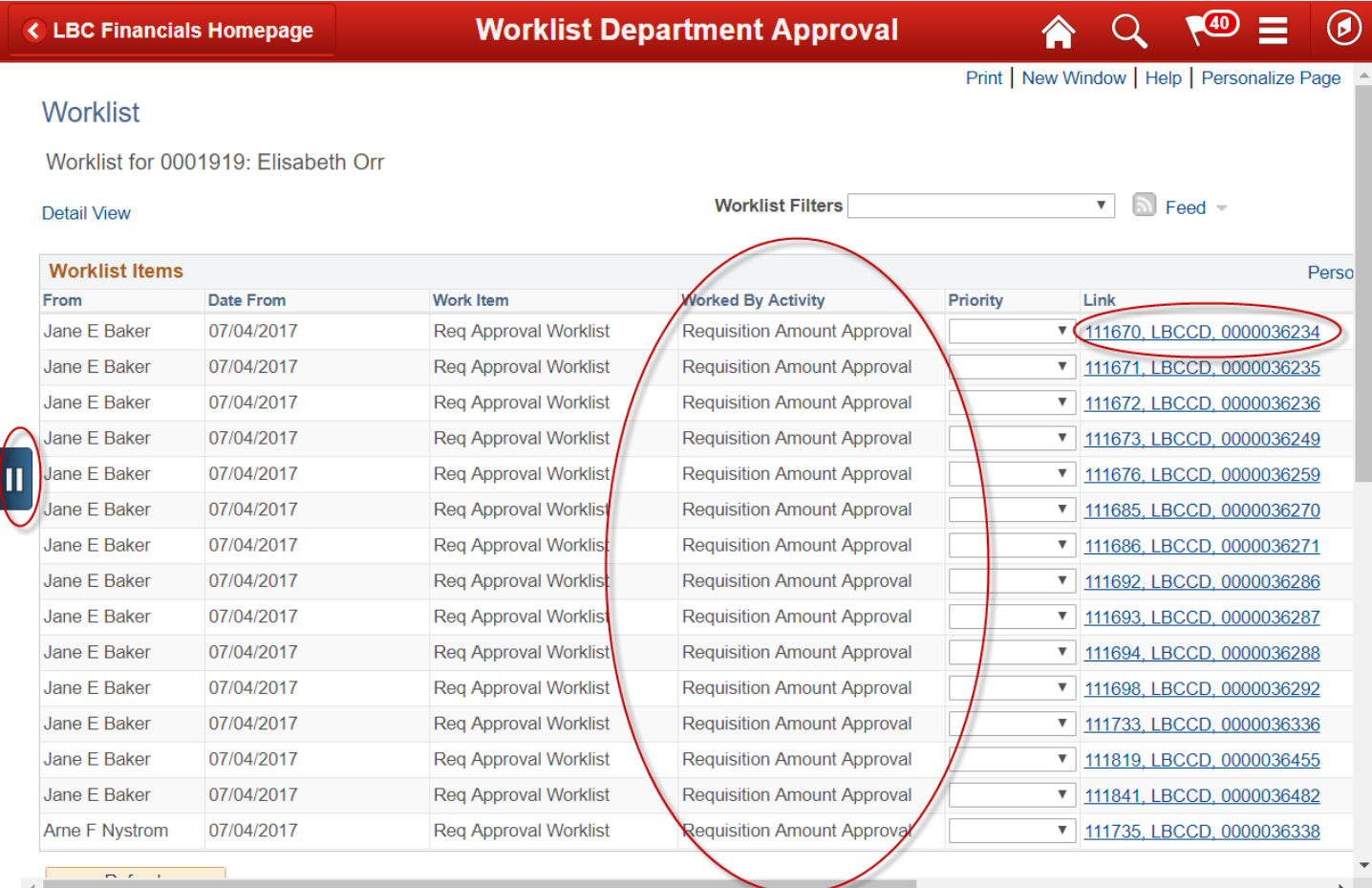

3. The requisition **Amount Approval** panel shows the **Requisition number**, the **Requester**, the **Requisition Date**, and the **Total Amount** of the Requisition on the main page.

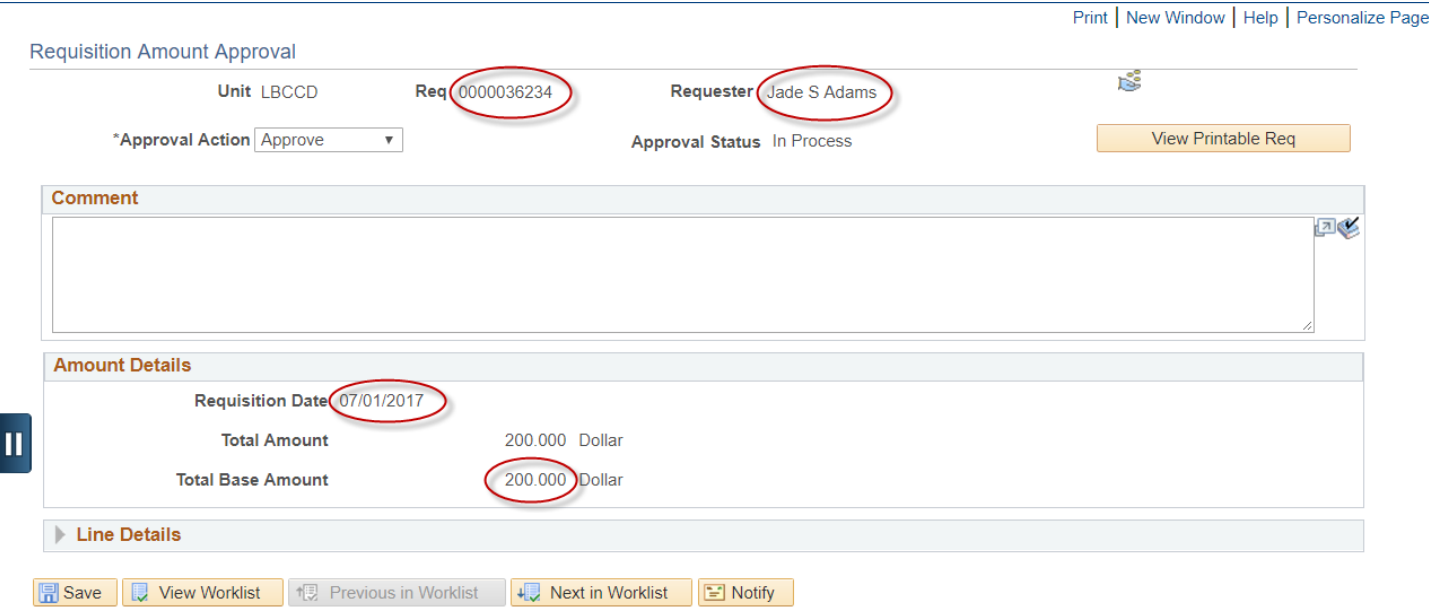

4. To view the **Line Details** of the individual requisition click the **Line Details** arrow near the bottom left of the page.

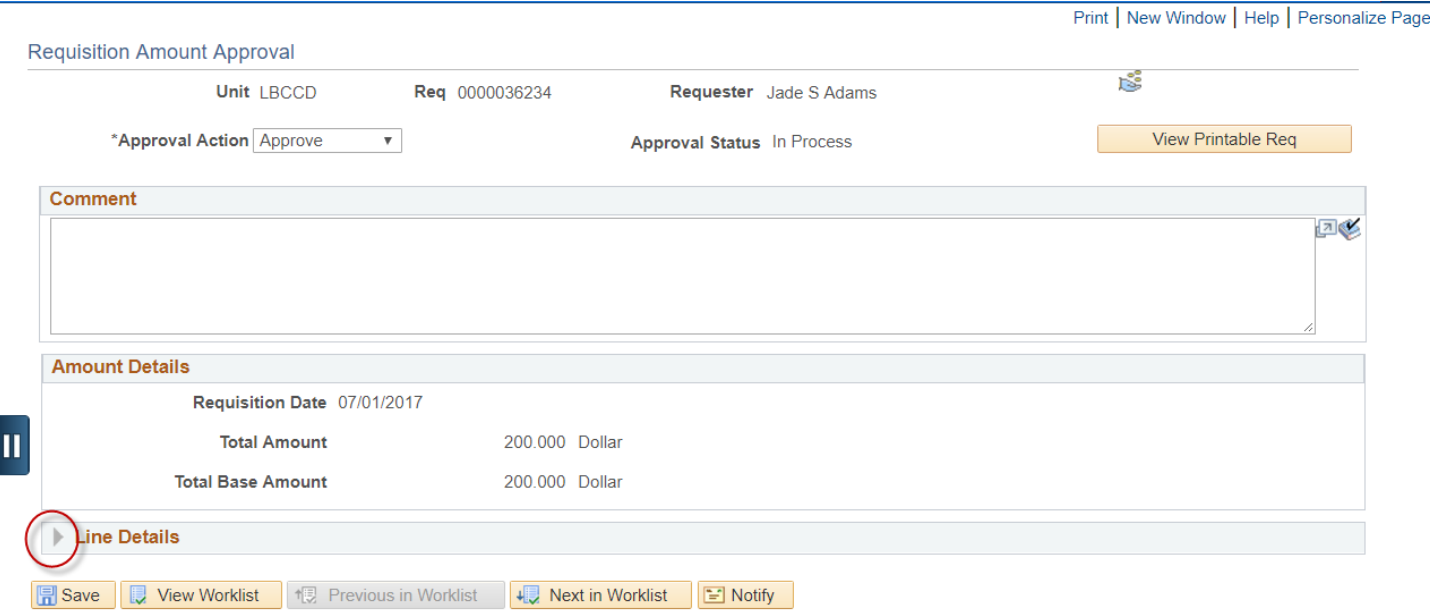

5. The information that now shows under the Line Details area is the **Amount/Qty** and the **Details** tabs. Click the **Details** tab to see the description of each line on the requisition.

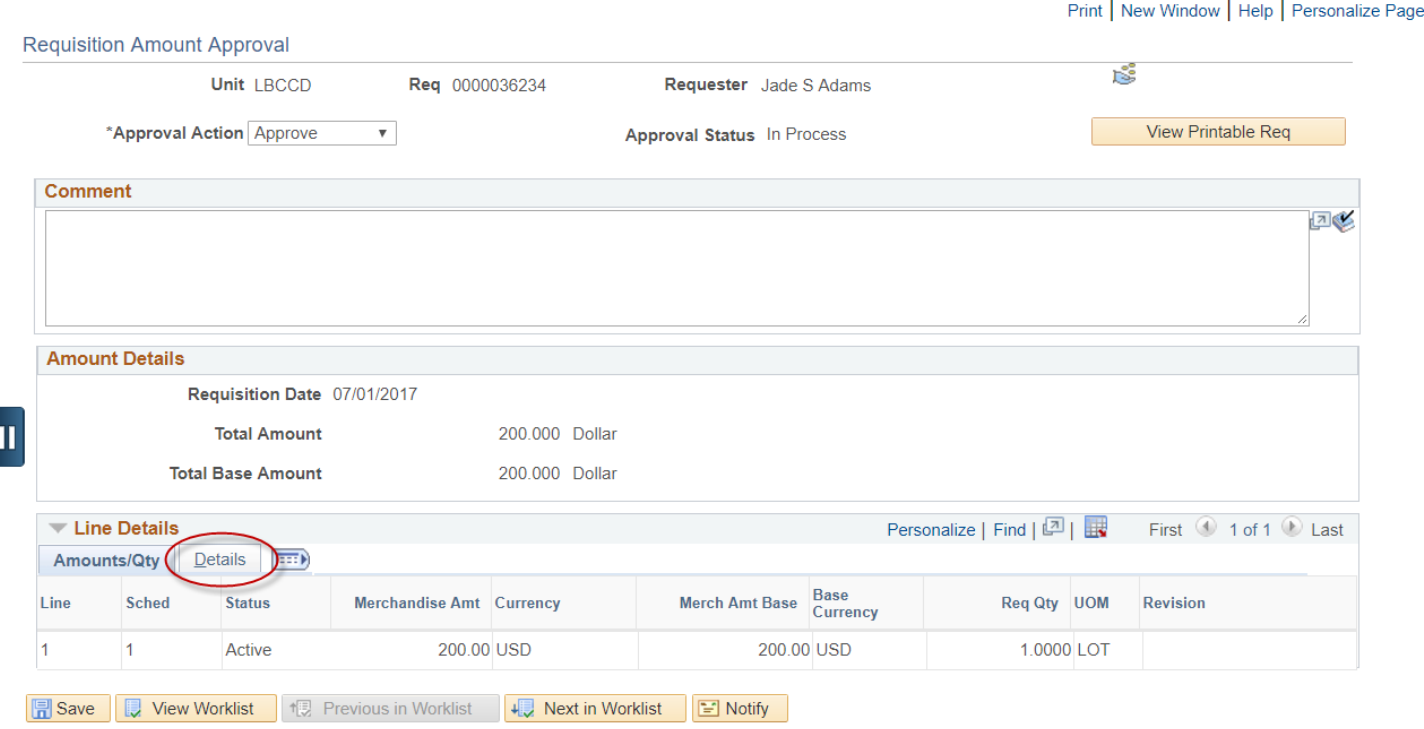

6. Under the **Description** is the item detail of the specific purchase for each line. Click on the **Description** link to view the complete description for each specific line.

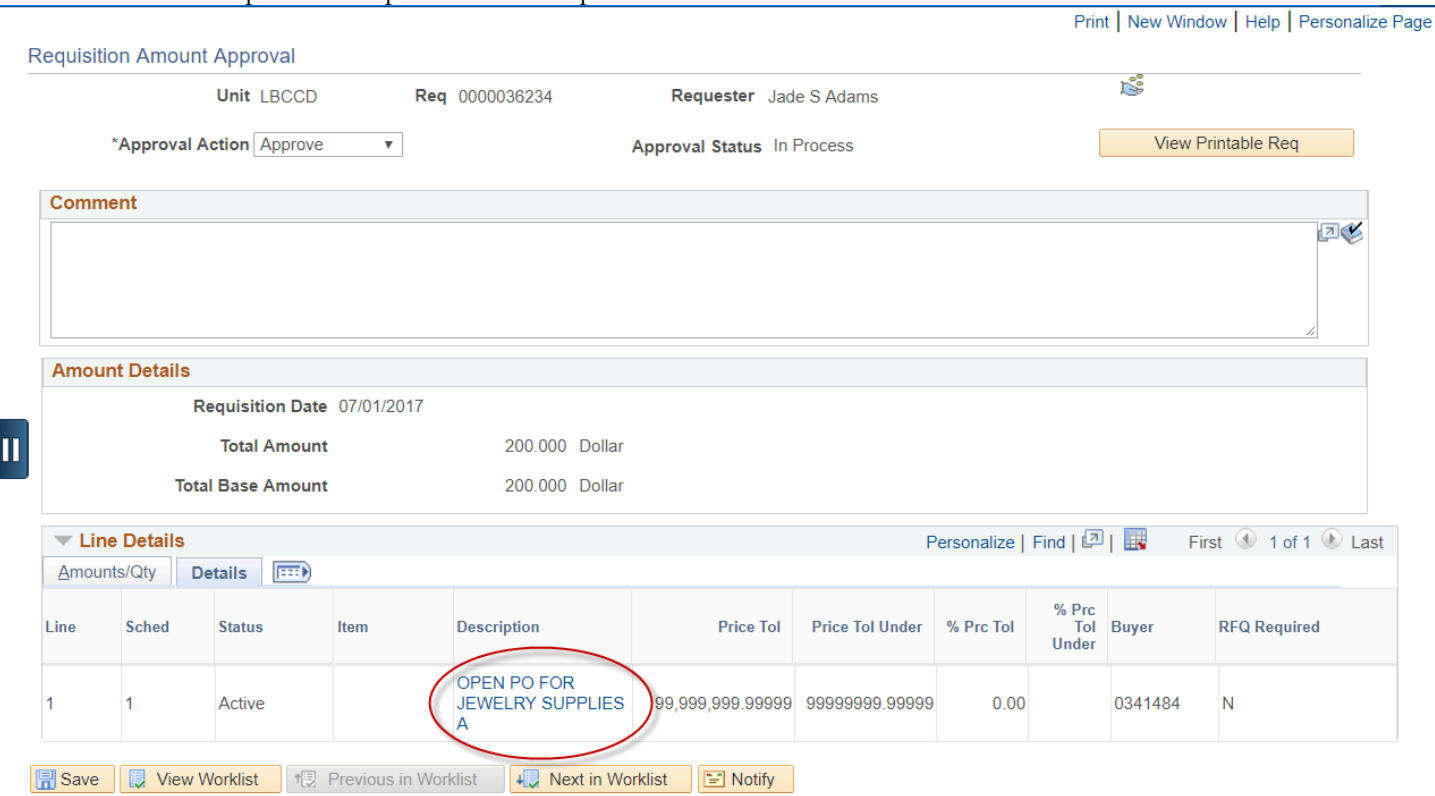

#### 7. Click **OK** or **Cancel** after viewing the complete item description to return to approval page.

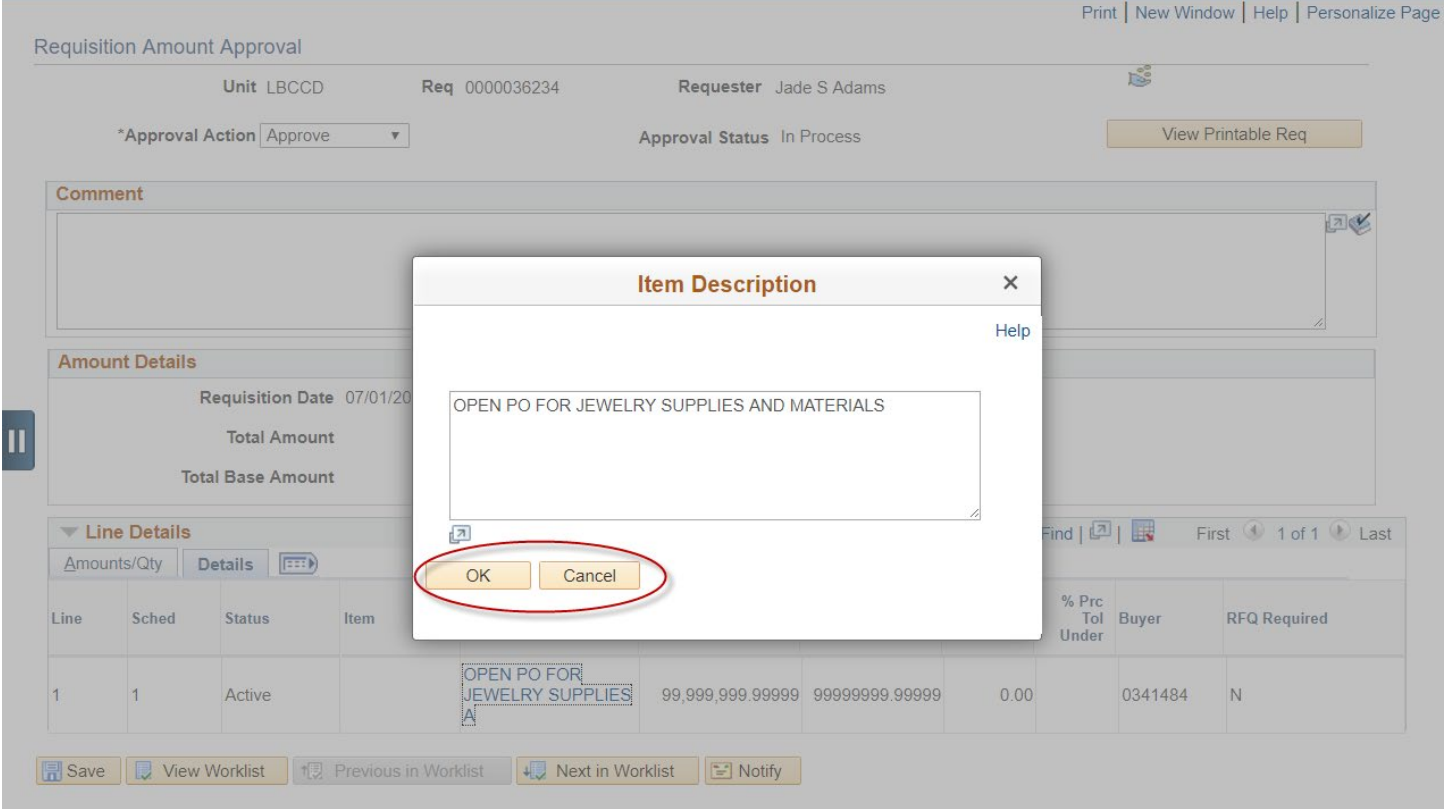

8. If you wish to approve the requisition at this point, click on the **SAVE** button, **in** Save in the bottom left of the page. By clicking the **SAVE** button you are **approving** the requisition and forwarding it to Fiscal Services for processing. **If the requisition is not going to be approved then please let Purchasing or Fiscal Services know to cancel the requisition.** 

 **IMPORTANT** – **Under "Approval Action" the default action is "Approve". The actions Deny and Recycle also appear under Approval Action yet DO NOT select these actions because they are not currently being used. It is important to remember that clicking the save button at this point approves the requisition and forwards it to Fiscal Services for processing. If the requisition is not going to be approved then please let Purchasing or Fiscal Services know to cancel the requisition.**

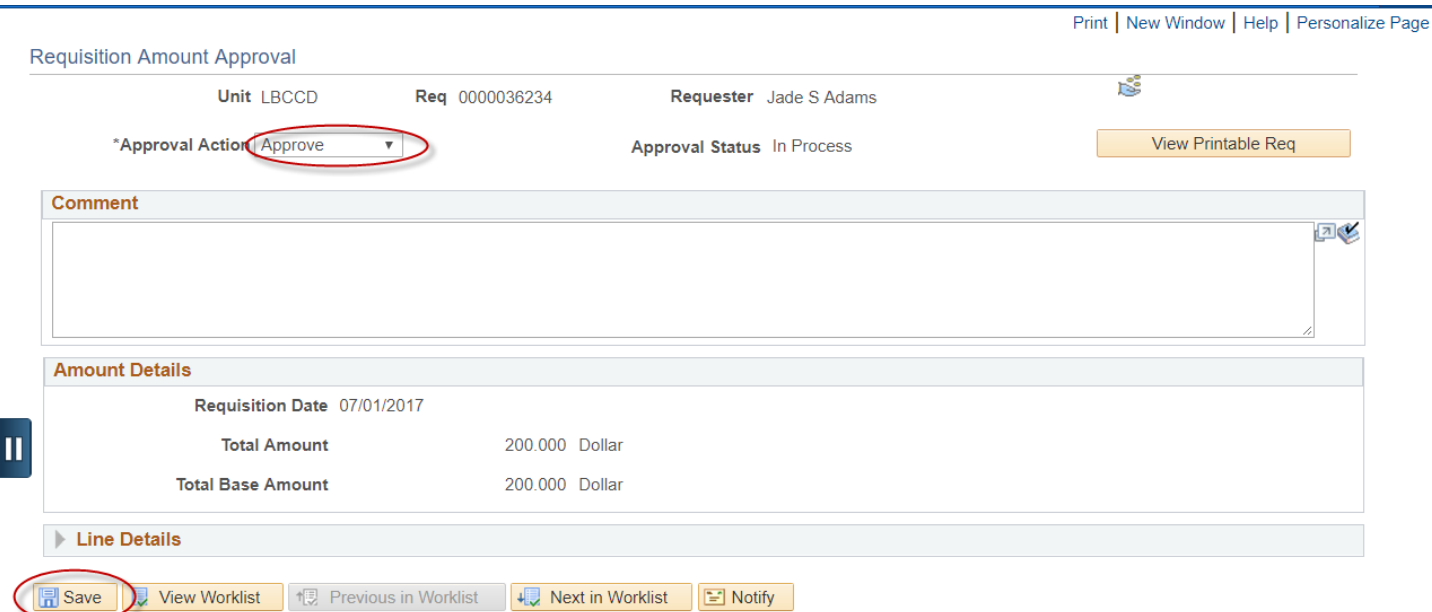

9. If you require more information before approving the requisition, click the blue **View Printable Req** button View Printable Req to review the entire requisition. Clicking the **View Printable Req** button starts

the process running under the **Reporting Tools** and the **Report Manager** link. After clicking the **View** 

**Printable Req** button, click the **Activity Guide Navigation Area** button.

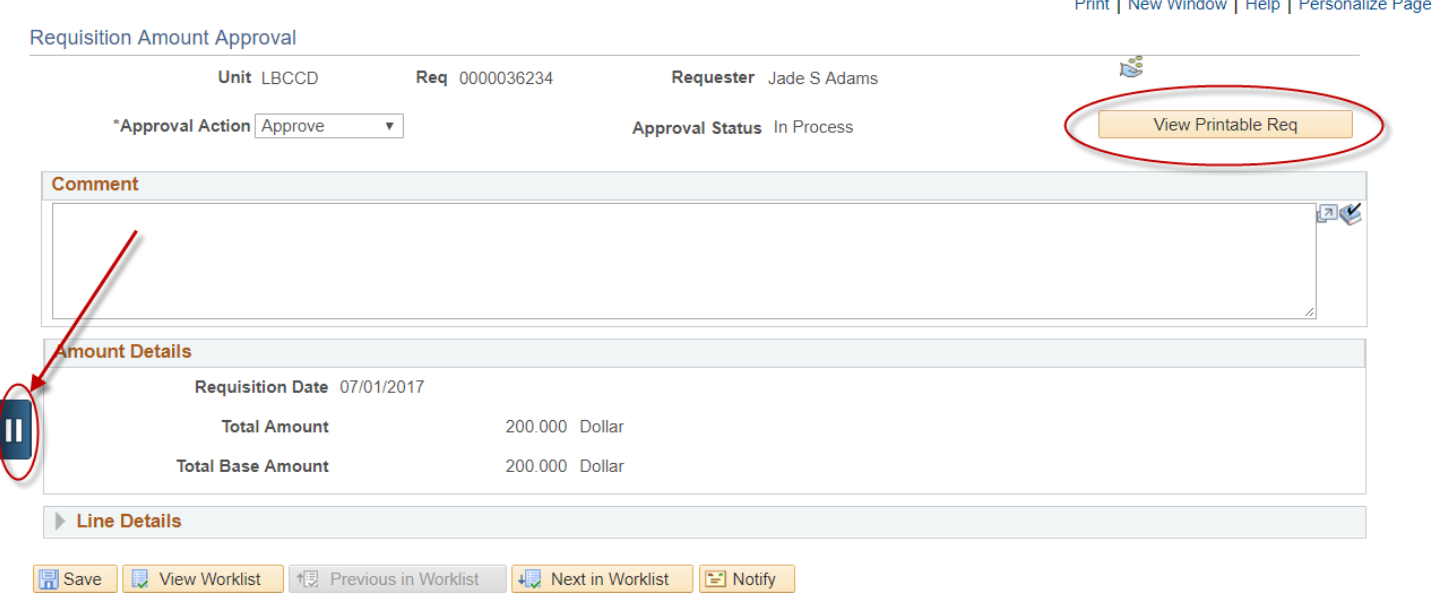

#### 10. Next click the **Report Manager** link on the left side menu.

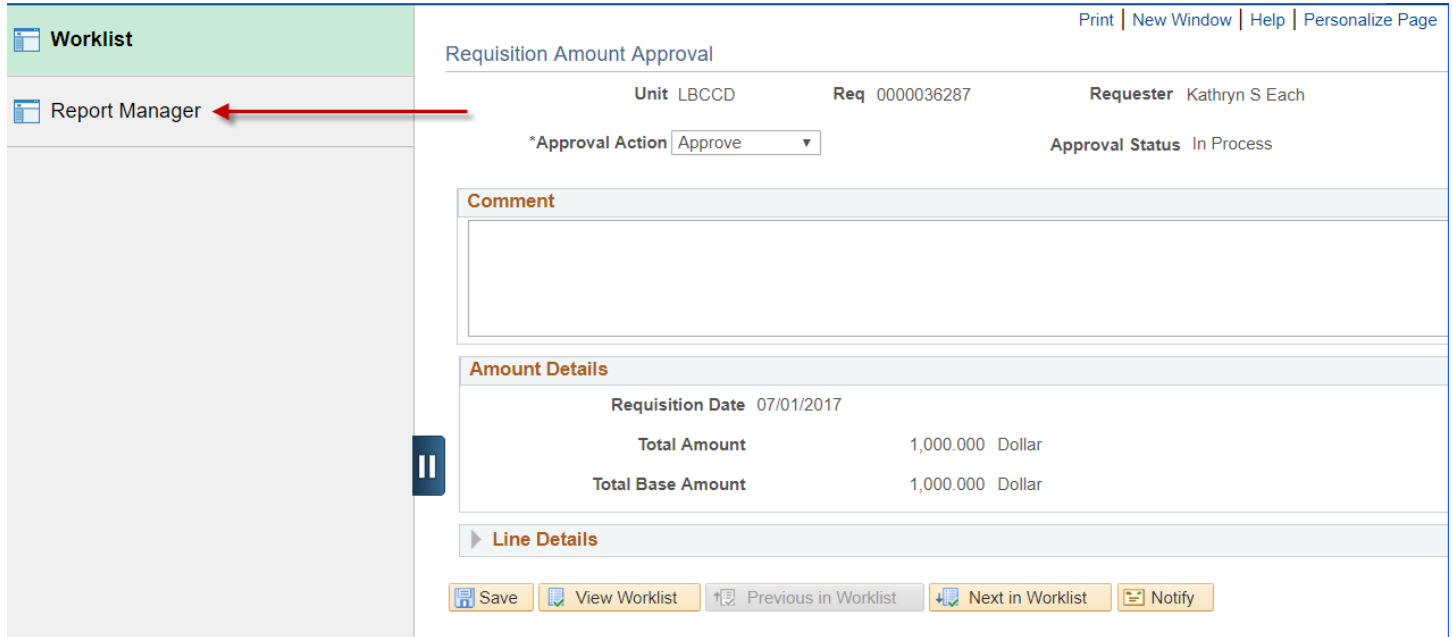

11. After you are in the **Report Manager** panel you will see the process description for Requisition Print where you can view the requisition detail. Click the yellow **Refresh** button until the **Status** is **Posted**. After the process is **Posted**, click the **Requisition Print SQR** blue link to open the requisition in PDF format.

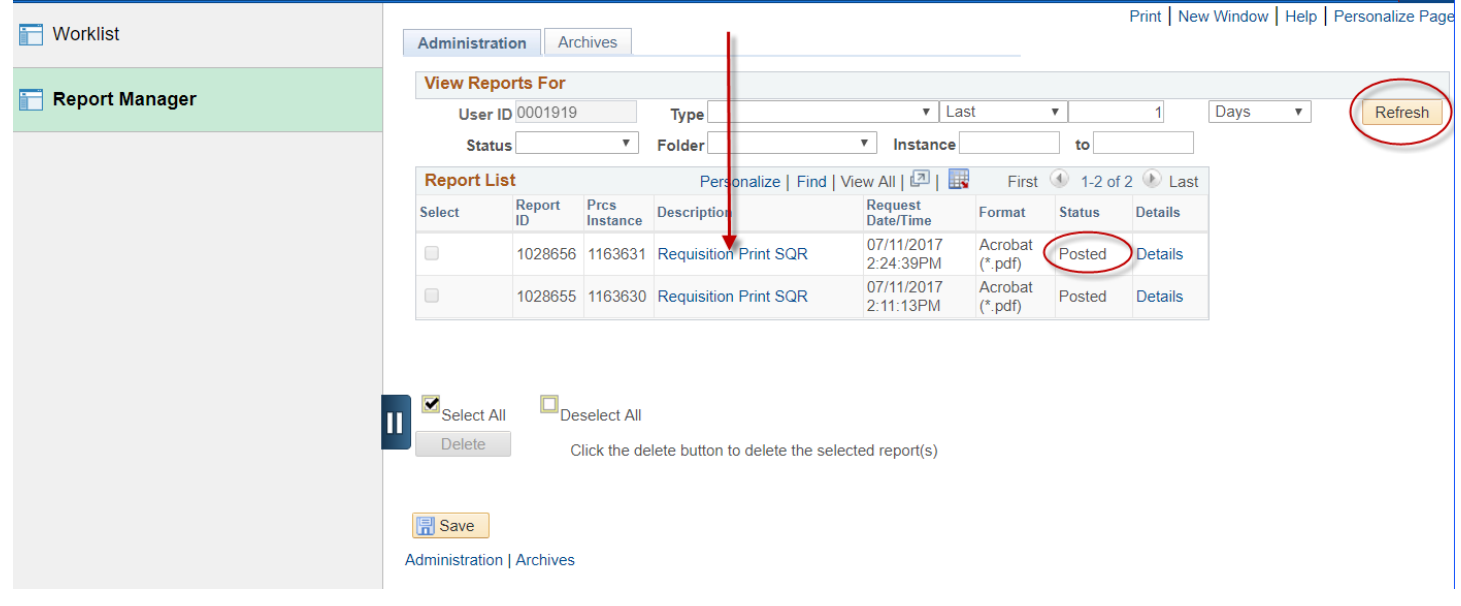

#### **Requisition**

BLDG. O-1 (Warehouse - Rear of Bldg.)<br>4900 E. CONANT STREET<br>LONG BEACH CA 90808 Ship To:

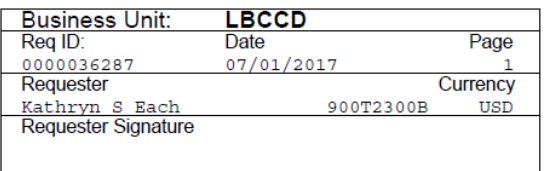

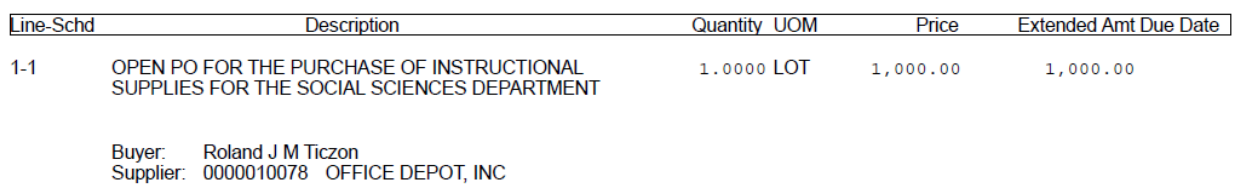

**Total Requisition Amount:** 

 $1,000.00$ 

OPEN PURCHASE ORDER FOR OFFICE SUPPLIES DURING THE PERIOD OF JULY 1, 2017 - MAY 31, 2018.

PERSONNEL AUTHORIZED TO MAKE PURCHASES AND COORDINATE DELIVERIES: KATHY EACH, ESTHER CONTRERAS, JILL BIRDWELL,<br>DEBBIE WHITTAKER

DELIVERY LOCATION INFORMATION:<br>Department: SOCIAL SCIENCES<br>Location: T2337<br>Phone: (562) 938-4328

INVOICES MUST BE APPROVED BY: DEAN LISA ORR

432000 12 220100 1690 1,000.00

0000036287